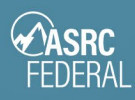

# Password Support Instructions

Password Support site: [https://passwordreset.asrcfederal.com](https://passwordreset.asrcfederal.com/)

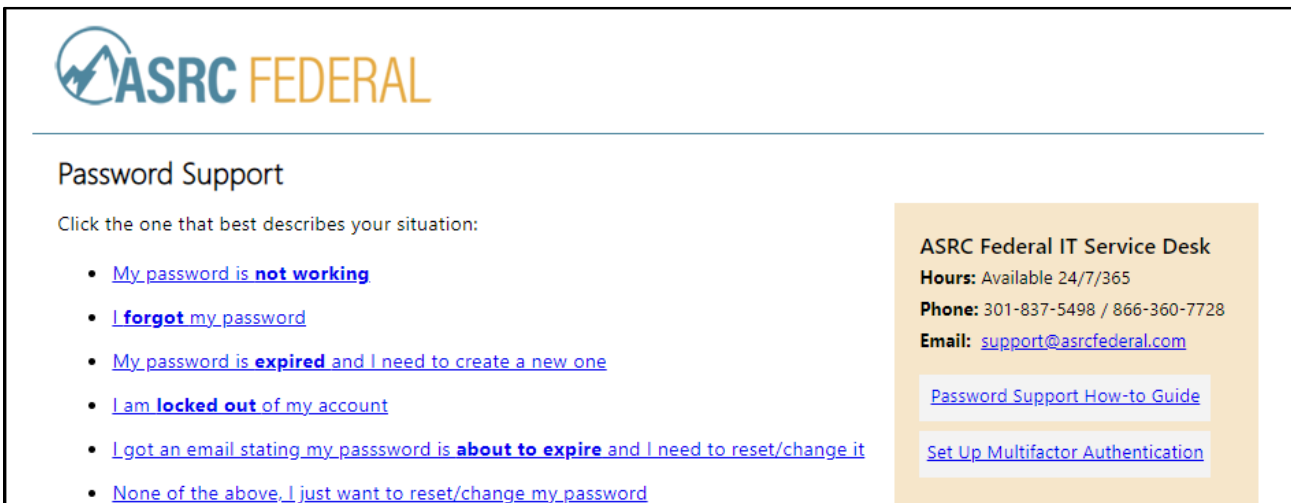

#### Important

- Only one password change is allowed per 24 hours.
- *Before you change your password*… If you have an ASRC Federal-managed computer, it is best (but not required) to be on ASRC Federal's network or ASRC Federal's VPN so the new password can sync with your desktop login.
- It can take up to 30 minutes for the new password to sync to all ASRC Federal websites.
- 1. On the **Password Support page**, you will be presented with a list of scenarios. Click the one that best matches your situation.
- 2. On the **What you need to do** page, read through the information about next steps.
- 3. Click **Got it, continue.**
- 4. If you selected one of the following scenarios in Step 1, go to the **[I need help with my password](#page-1-0)** steps below:
	- My password is not working
	- I forgot my password
	- My password is expired and I need to create a new one
	- I am locked out of my account

If you selected the scenarios below, go to the **[I need to change my password](#page-3-0)** steps below.

- I got an email stating my passsword is about to expire and I need to reset/change it
- None of the above, I just want to reset/change my password

# ASRC Federal IT

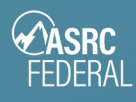

## I need help with my password

- <span id="page-1-0"></span>1. On the **Get back into your account** page, type your **email address** into the **Email or Username** field.
- 2. Type the letters that display in the CAPTCHA box. Click **Next.**

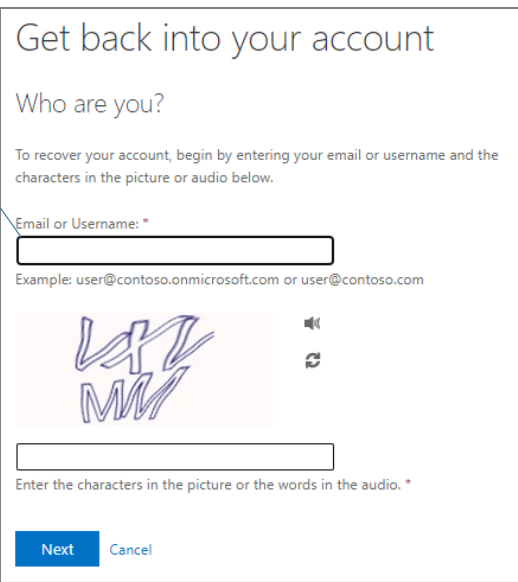

- 3. On the **Why are you having trouble signing in?** page, select an option:
	- a. **I forgot my password**
		- Choose this option if you **forgot** your password, or if you suspect your password is **expired**.
		- This will take you through the steps to verify your identity using your security information, then guide you through creating a new password.
	- b. **I know my password, but still can't sign**
		- Choose this option if you know your password, but still can't sign in. This can happen if you tried signing in with an incorrect password too many times.
		- You'll keep your existing password. This will take you through the steps to verify your identity using your security information so your account will unlock and allow you to sign in again.
- 4. Click **Next.**
- 5. Follow the remaining prompts.

Note: If you are creating a new password, only one password change is allowed per 24 hours.

#### **Password Requirements:**

- at least 14 characters
- at least 1 uppercase letter
- at least 1 lowercase letter
- at least 1 number

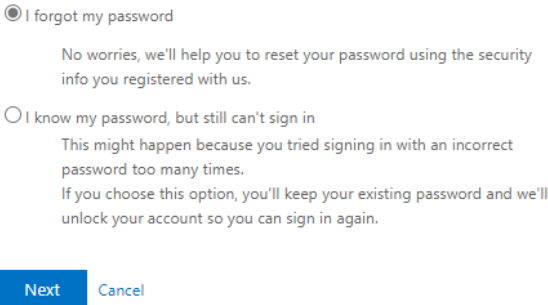

Why are you having trouble signing in?

N inf  $\bigcirc$  | know Th pa lf  $ur$ 

Next

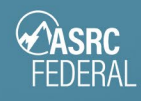

### If you changed your password, sync your new password to your computer

If you have an *ASRC Federal-managed computer*, you need to connect to the network in order for your new password to sync with your desktop.

- 1. Log in to the network via VPN.
- 2. Press **CTRL + ALT + Delete.**
- 3. Click **Lock.**
- 4. Login with your new password.

## ASRC Federal IT

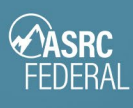

### <span id="page-3-0"></span>I want to change my password

### PART 1: Change your password

- 1. Go to the Password Support page: [https://passwordreset. asrcfederal.com](https://passwordreset.asrcfederal.com/)
- 2. Click **I want to change my password**.

I want to change my password Choose this option if you know your current password and want to reset/change it.

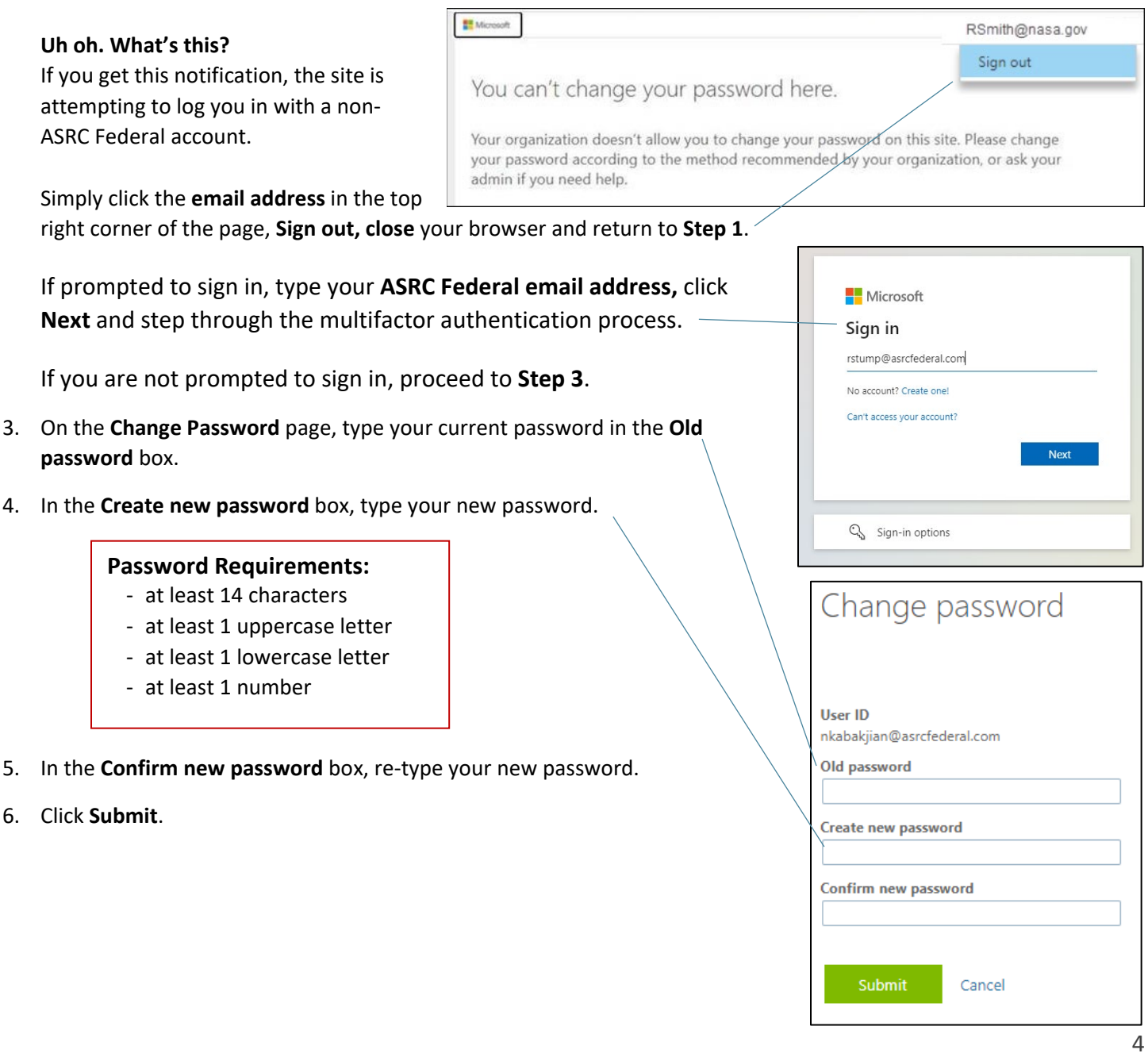

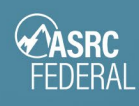

#### PART 2: Sync your new password to your computer

If you have an *ASRC Federal-managed computer*, you need to connect to the network in order for your new password to sync with your desktop.

- 1. Log in to the network via VPN.
- 2. Press **CTRL + ALT + Delete.**
- 3. Click **Lock.**
- 4. Login with your new password.